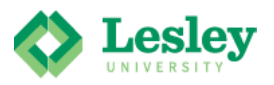

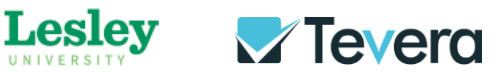

## *Find your Tevera Assignments*

- Log in to Tevera and navigate to the **Home** page.
- Click on **Complete Assignments** under the Assignments section.
- Select your class from the top drop-down menu.
- Scroll through the tasks and assignments associated with each of your linked courses.

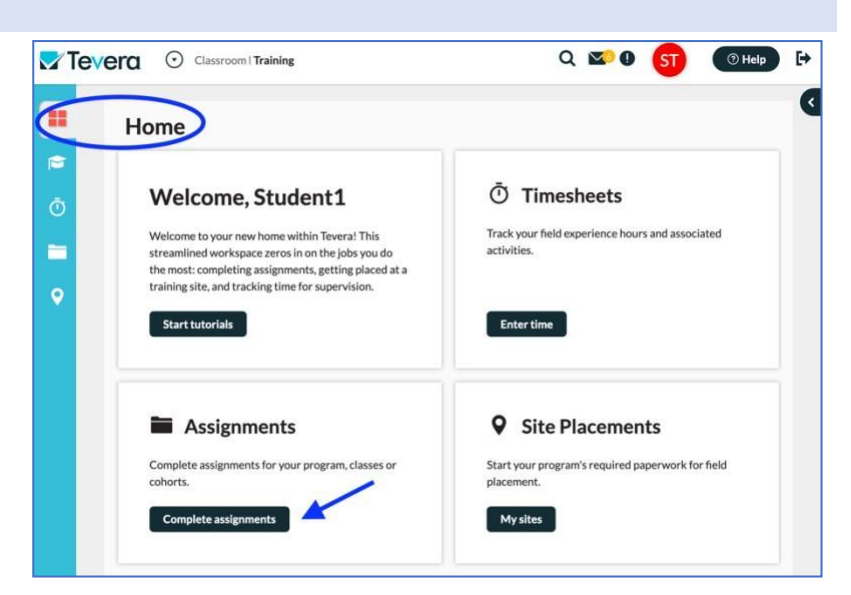

• Click the **+** to the left of the assignment to read any instructions and start the assignment. Reading the instructions is very important, to make sure the document gets directed to the right person(s.)

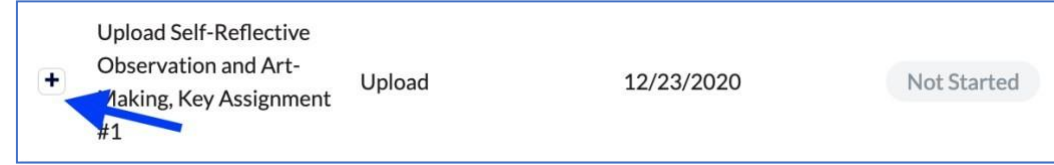

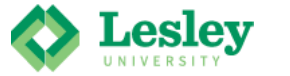

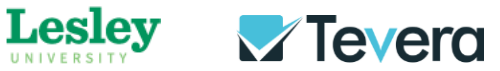

## **To Find Past Courses**:

To find courses you took in the past, you need to use the dropdown menu and click on **Show All** or **Previous Courses**. Once a semester ends, the courses are no longer Active, so make sure the dropdown menu is not set to Active.

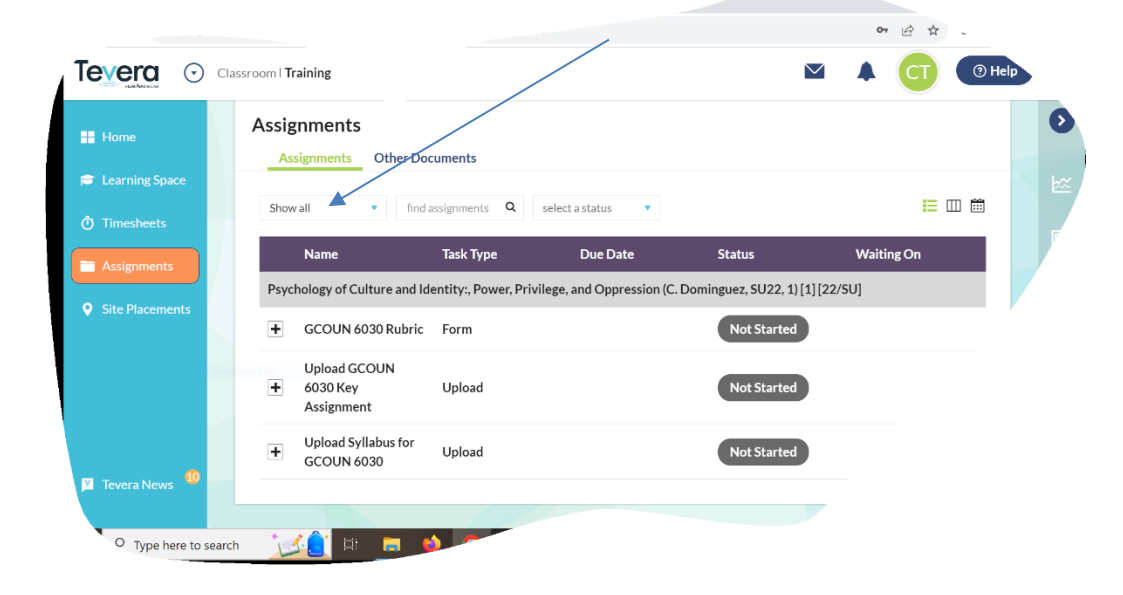